**For financial adviser use only.** It should not be distributed to, or relied upon by, retail clients.

# **How do I set up and use Assyst with the Elevate platform?**

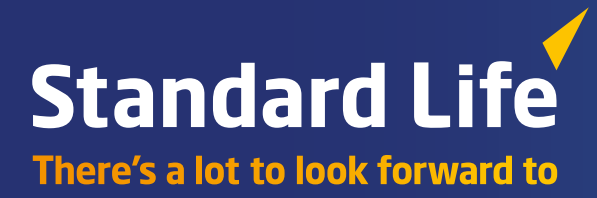

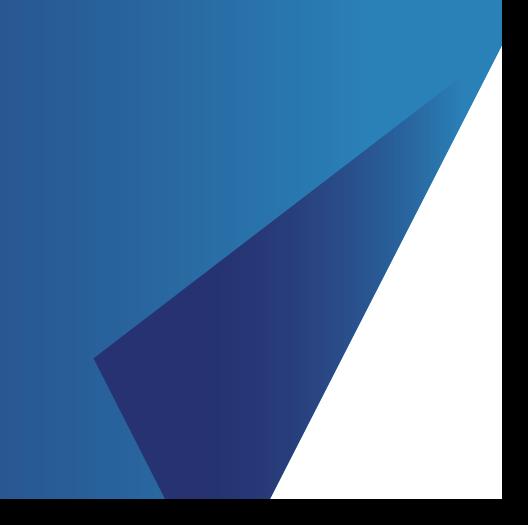

The Elevate platform provides bulk client valuation data which can be uploaded into Assyst.

This guide describes how you can register for the service and how the Elevate data can be set up and accessed via Assyst.

#### **Overview of the service**

#### **Bulk valuation file**

The file is produced and made available on the Elevate platform containing valuation details for all of your company's Elevate accounts. Valuation details for all funds across all products your clients hold are included in the file. **This is produced at a frequency specified by you and is made available for collection from the Elevate platform.**

Information contained within the file is as follows:

- Elevate headed account number
- Elevate product wrapper name (Elevate cash account, GIA, ISA, PIA)
- Contract status (Active, Submitted etc..)
- Valuation (aggregate value of all sub accounts)
- Full investment breakdown
- Sub account number (e.g. EL…..)
- Sub account name (Discretionary Manager, Model Portfolio etc..)
- Sub account status (e.g. Active, Closed etc..)
- Sub account full investment breakdown and valuations.

**Elevate bulk valuation file generated daily by 8am**

**Download bulk valuation file from the Elevate platform**

**Upload the bulk valuation file directly into Assyst**

#### **Elevate account number formats**

In order for Assyst to update the valuation of each Elevate product wrapper, Elevate plans must be set up in the correct format. The following are the correct plan number formats which must be set up:

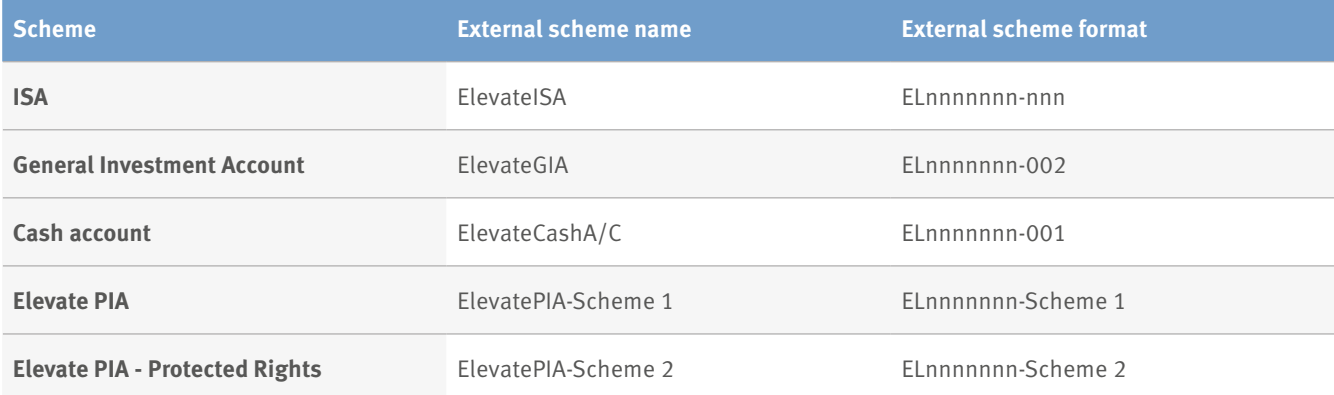

# **How do I configure Assyst to access the bulk valuation file?**

#### **Downloading the bulk valuation data from Elevate**

The latest data file needs to be downloaded in order to import the current valuation details. To access the latest information you will need to:

- Have an Elevate platform user account with administrator permissions
- Log into the Elevate platform **<https://ads.elevateplatform.co.uk/>**
- Go to 'Business Management' then select 'Valuations'
- Under the line which represents the latest file, right click on 'Complete' and select 'Save as'
- Enter a name for the file, choose a location to save to document and select 'Save'.

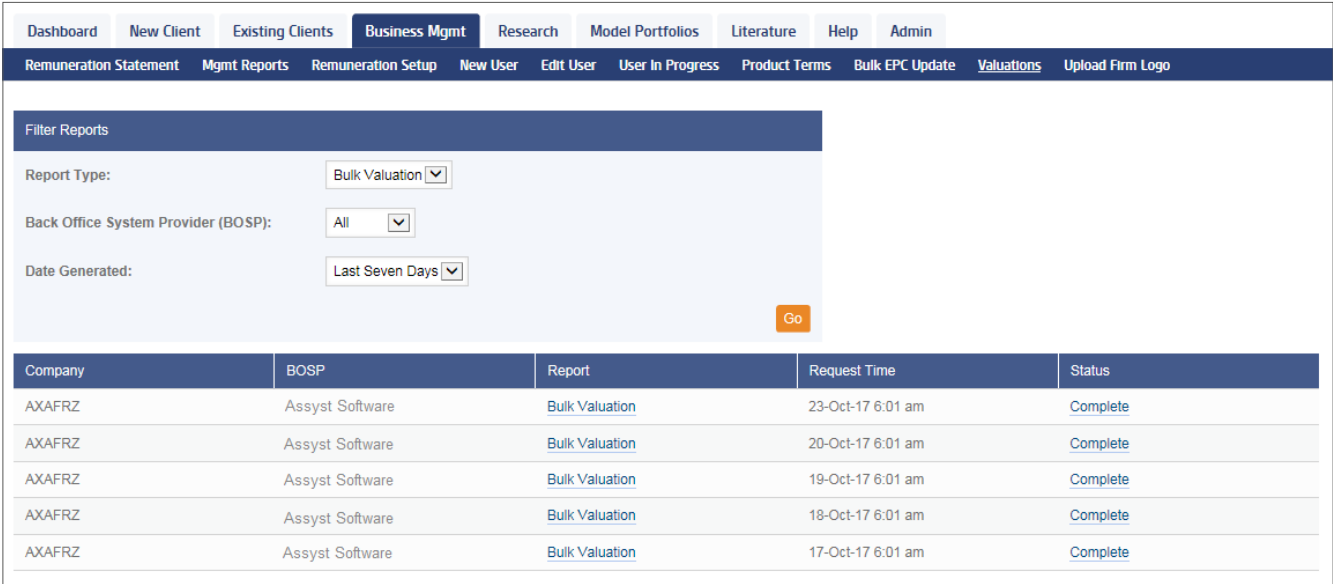

# **Importing the bulk valuation data into Assyst**

There are no active records - click New to create a n

To use the Elevate bulk download file to update values within the client-Assyst back office system you will need to set up the Assyst System Manager.

# **Step 1**

 $\begin{tabular}{ll} $\triangleright$ & Licences \\ $\triangleright$ & Password \\ $\triangleright$ & User List \\ $\blacktriangle$ & Ciert List \\ \end{tabular}$ Licencer

Company Nam

-<br>Income Categories<br>- Althout to Risk<br>- Althout to Risk<br>- Chiectives<br>- Chiectives<br>- Connection<br>- Fund Management<br>- General<br>- Connection<br>- Connection<br>- Powerlay

Providers **H. User Defined Data** Corporate Client M

Life Labels

Web Links

Income Cat

To set the Assyst System so that it can process the Elevate bulk download file (from within the Assyst System Manager), use the menu to expand and select Client List/Contract Enquiry/General. The following screen will be presented:

> $\overline{a}$ **DBC**

 $\overline{G}$ 

 $\overline{\mathbf{G}}$  Remove

# Database Utilities

• Select **Elevate** in the Provider drop-down and click **Next**.

Change Data - Mr Nigel Stannard

Actions

Wrap General Investment Ac

Elevate

 $\overline{\phantom{a}}$ 

FL1017115-002

- Click **Next** again.
- In the following screen use **Browse** to select the folder where you will store the download, and the filename that you will use each time:
- Click **Next** twice, then click Finish.

**Policy - Investments** 

**Contract** olicy<br>Policy

Record 2 of 4

**Assured Detai** 

**Assured Name 1:** 

Assured Name 2:

Subtype

RMAR:

Provider

**Provider Co** 

**Start Date** 

**End Date:** 

**Policy Number** 

Terms **Scheme Names** 

Fund

**Set Up Contract Enquiry** 

Description Access Method User Name/Certificate Thumborint

Providen Elevate

# **Step 2**

Client<br>Partner

Income

Assets

**Dollries** 

Liabilities

ecies<br>Life Assurance

Investments

Investments<br>Savings Plans<br>Income Protection<br>Health Assurance

Pensions

General

Contacts

Documents

Outgoings<br>Addresses<br>Dependants

To set up a policy to allow the client-Assyst back office system to update valuations, use the data entry screens in the client-Assyst system. Navigate to each policy, and select the **Contract Enquiry** tab:

Save & Close

**La** Save

 $\frac{1}{2}$  New

**E** Remove

 $\overline{\text{4}$  Previous

> Next

**vy** Undo

X Close

 $\left\vert \cdot\right\vert$  X

 $\mathbf{e}|\mathbf{x}$ 

 $\mathbb{E}[\mathbf{x}]$ 

 $\frac{1}{\vert x \vert}$ 

 $\frac{1}{2}$ 

 $\mathcal{P}_1$ 

 $\cdot |$  X

**Ta** 

e

 $\frac{1}{2}$ 

 $int = \frac{1}{x}$ 

#### • On the Contract Enquiry tab, click **Default Settings** and the screen will look like this:

• Click **Save & Close**.

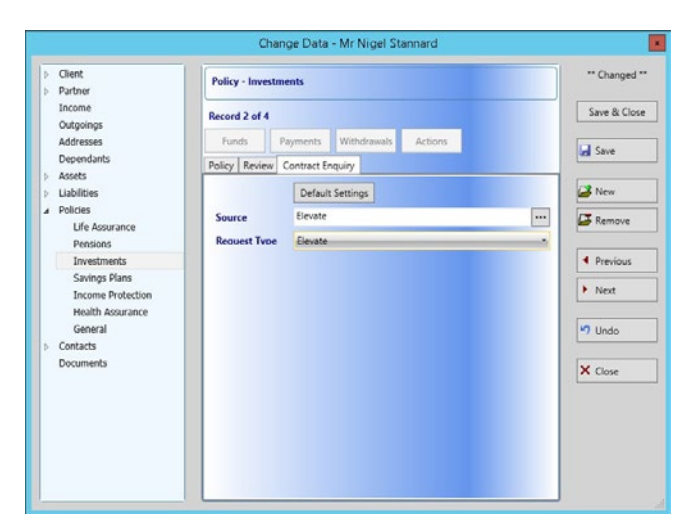

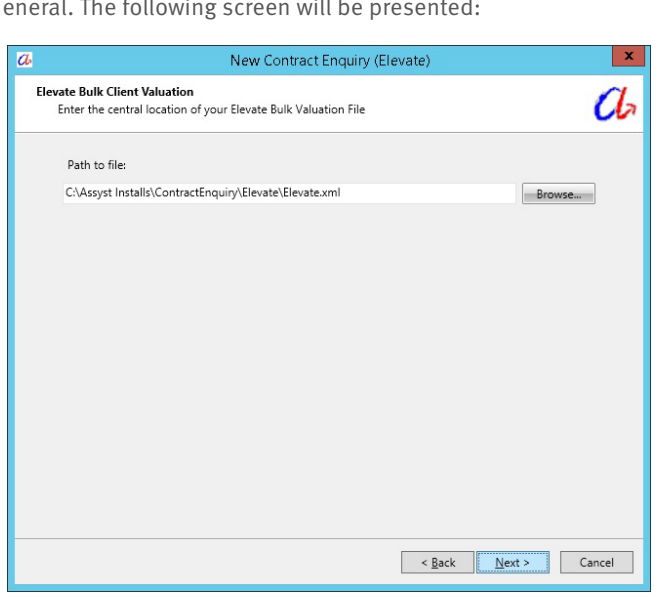

# **Step 3**

To perform a contract enquiry for a client, click the Contract Enquiry option on the menu. The system will display a screen showing which contract enquiries have been set up for this:

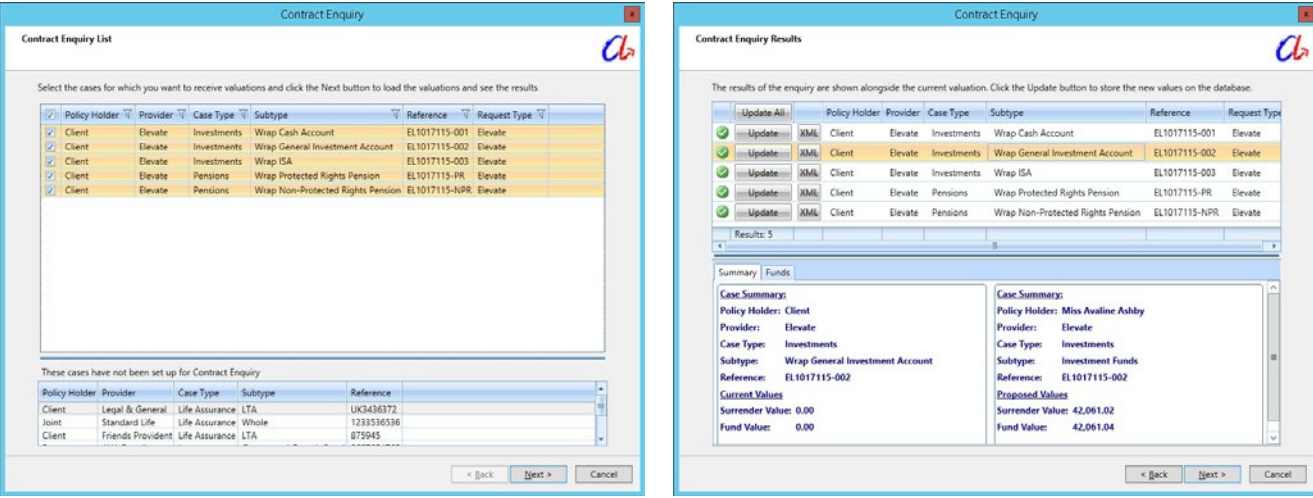

- Click **Next** to instigate the contract enquiry process. Once the information has been retrieved (from the bulk download file for Elevate, or online from other providers) the following screen will be presented:
- Each line shows whether the contract enquiry has been

successful (green tick) or unsuccessful (red cross). The Summary and Fund tabs show the current database information before the contract enquiry (on the left) and the revised valuation from the contract enquiry (on the right).

• To update the client's valuation click **Update All**.

# **How to register for these services**

This can be set up when you first on-board with the Elevate platform, please contact your Business Development Manager or Platform Consultant who can arrange this. Or if you're already using the Elevate platform, complete the registration form by downloading it **[here](http://www.elevateplatform.co.uk/Adviser/Literature/Business-support/Back-office-integration/Registration-forms/Assyst-registration-form/)** or visiting our website **<https://www.elevateplatform.co.uk/adviser/Features-and-Benefits/Back-office-integration/>**

# **Frequently asked questions**

#### **1. Why don't my client valuations reflect today's prices?**

Your bulk valuation file is generated by the Elevate platform at 6am. This will be before the day's investment price feed (usually 8am). Therefore the bulk valuation file will use the last known price from 8am the previous working day.

#### **2. How do I differentiate between tax years on my client's ISA?**

Currently there is no way to differentiate between tax years through the bulk valuation function. However, an ISA allowance report is available through the Elevate platform, which documents your client's ISA allowance usage for current and previous years.

#### **3. Why am I seeing multiple pension policies for a client?**

The Elevate platform historically split pensions into two separate schemes to allow for identification of Protected Rights and Non-protected Rights funds. If the client had previously opted out of the State Second Pension, then they will have two pension schemes. Scheme 2 will always refer to historic Protected Rights assets. Since the abolition of Protected Rights, Scheme 1 is now used for all new contributions and payments are no longer accepted into Scheme 2. This is the same structure that is presented on the Elevate website.

#### **4. Why am I seeing the same client with multiple client numbers?**

Clients may have single and joint wrap accounts on the Elevate platform. Each one of these wrap accounts will have its own identifier such as EL1122334. Assyst will only show the first client in a joint account on the mapping screen, which makes it look like the same client is listed twice for mapping.

# **Contacts**

#### **Assyst software**

The Assyst User Guide provides a chapter – CA-17 Contract Enquiries – that gives information on how to set up and use Contract Enquiries. A printed version of the User Guide is sent when you first buy the software, with updates being provided with each new release. A PDF version is held in the Assyst Installs/Users Guide folder.

#### **Assyst support team**

Phone: 01793 845511 Email: **[info@assyst-software.co.uk](mailto:info%40assyst-software.co.uk?subject=)** Web: **[www.assyst-software.com](http://www.assyst-software.com)**

**To download files: <https://ads.elevateplatform.co.uk/ClientBase/Valuations/Valuations.aspx>**

# **Elevate**

#### **Customer operations**

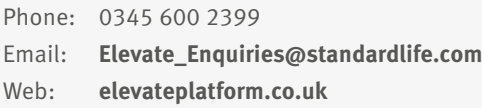

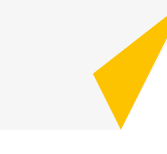

Elevate Portfolio Services Limited trades as Elevate and is part of Standard Life Aberdeen Group. Elevate Portfolio Services Limited is registered in England (01128611) at 14th Floor 30 St Mary Axe, London, EC3A 8BF and is authorised and regulated by the Financial Conduct Authority. **www.elevateplatform.co.uk**

**SLE0131** 0918 © 2018 Standard Life Aberdeen, reproduced under licence. All rights reserved.